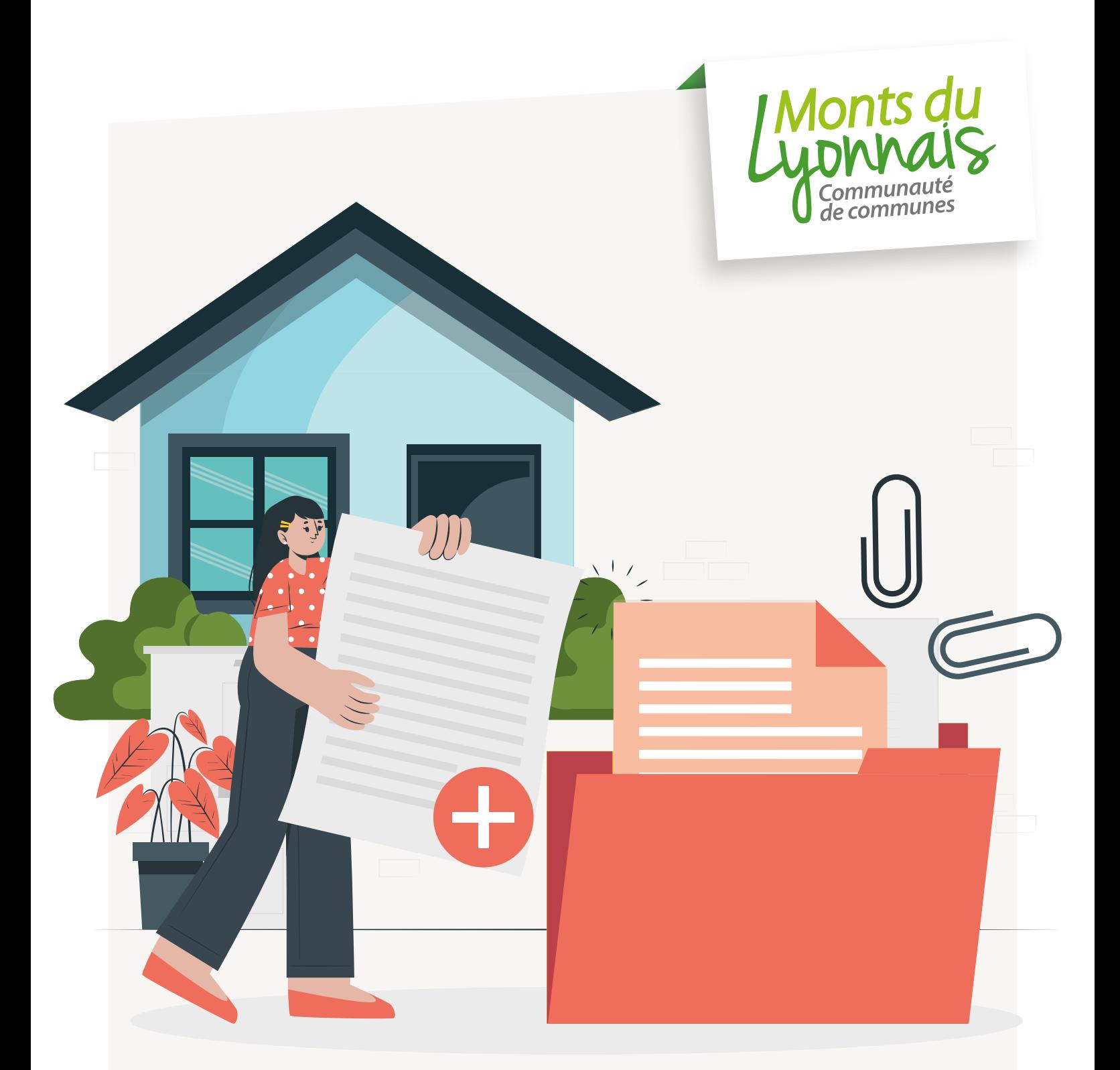

# Guichet Numérique des Autorisations d'Urbanisme

https://gnau41.operis.fr/montsdulyonnais/gnau

**Guide utilisateur**

## **QU'EST-CE QUE LE GUICHET NUMÉRIQUE?**

*Depuis le 1er janvier 2022, les collectivités compétentes en matière d'urbanisme doivent permettre aux personnes désirant réaliser une demande d'autorisation d'urbanisme de l'effectuer soit par voie papier, soit par voie numérique. Sur les Monts du Lyonnais, cette obligation incombe aux communes. La Communauté de Communes a proposé de mutualiser le téléservice qui permet de répondre à cette obligation.*

### **Un portail à votre disposition**

Le Guichet Numérique des Autorisations d'Urbanisme est le portail permettant aux pétitionnaires **d'effectuer leurs demandes d'autorisation d'urbanisme** (permis, déclaration préalable, certificat d'urbanisme...) **en ligne**. Il permet de constituer un dossier numérique et de le déposer sur un compte pour réaliser une « saisine par voie électronique » de l'administration (la commune sur laquelle est situé le projet) et suivre son avancée en temps réel et « de bout en bout ».

La commune reste le premier et principal interlocuteur. Elle continuera de vous renseigner sur les procédures d'urbanisme et les documents d'urbanisme en vigueur.

#### **Est-ce toujours possible de déposer un dossier papier à la mairie?**

Oui, le dépôt sur le Guichet Numérique n'est pas obligatoire, mais sera à terme la solution à privilégier.

Le dépôt en format papier au guichet de la Mairie ou par La Poste reste donc possible.

#### **Comment procéder pour réaliser ma demande numérique?**

Pour un premier dépôt, il est nécessaire de créer un compte. Celui-ci sera réutilisé pour les futures demandes.

Choisir le type de dossier correspondant à la demande.

Sélectionner la commune sur laquelle se situe le projet.

Compléter le formulaire Cerfa et joindre les pièces nécessaires (plans, attestations…).

#### **Comment être informé de l'avancée du dossier ?**

À chaque étape, vous recevrez un message électronique sur l'adresse indiquée lors du dépôt du dossier. Ces messages confirmeront l'envoi, la réception des documents transmis, mais également s'il manque des pièces ou si le délai d'instruction est revu. Vous serez également averti lorsque votre dossier sera complet et de la décision.

Toutes ces informations seront visibles en permanence sur la page du guichet numérique après connexion à votre compte.

### **La connexion au guichet**

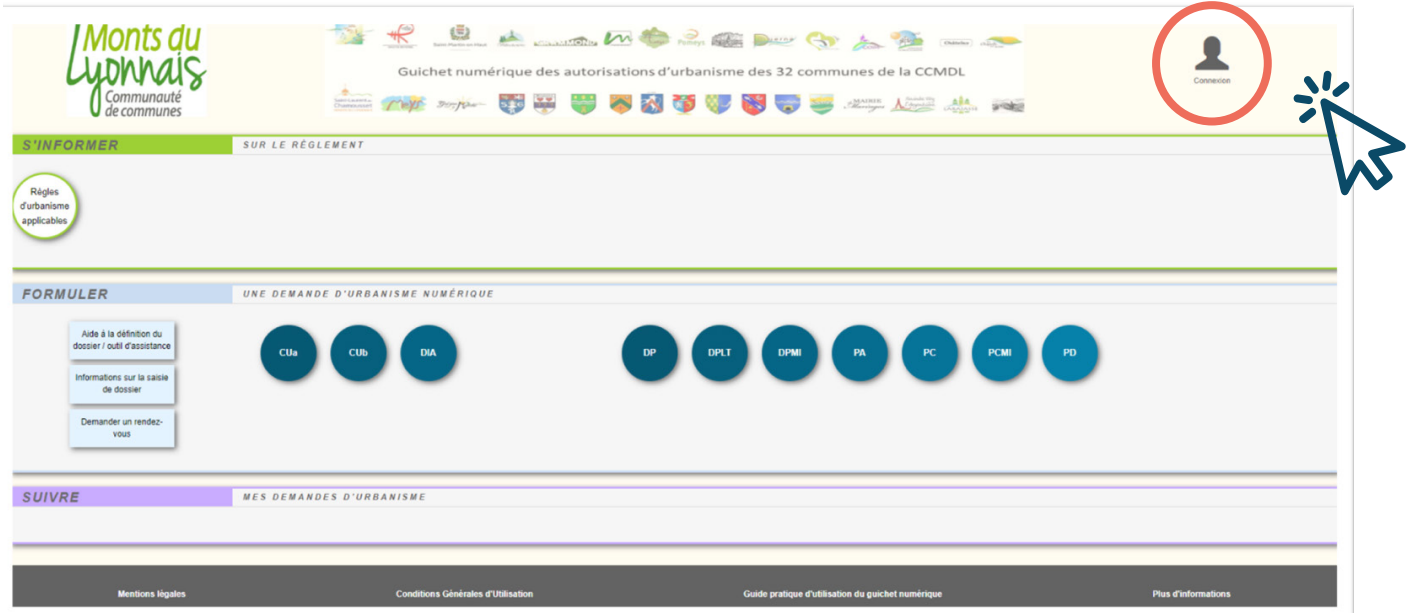

### **Deux solutions**

#### **1. Avec France Connect**

Méthode sécurisée d'authentification mise en place par l'État (l'authentification est réservée aux personnes physiques et non morales).

#### **2. Avec des identifiants**

Une adresse mail et un mot de passe sont suffisants.

#### **Première connexion**

Si vous ne disposez pas de compte, vous devrez :

- Cliquer sur *« Pas encore de compte »*
- Saisir votre adresse électronique,
- choisir un mot de passe,
- entrer le texte de l'image,
- cocher *« J'accepte les conditions générales d'utilisation »*
- et cliquer sur: CRÉER MON COMPTE PERSONNEL

**Puis rendez-vous sur votre boîte mail** (correspondant à l'adresse électronique saisie) et activez votre compte en suivant le lien reçu

**Retournez à la page d'accueil du guichet numérique**

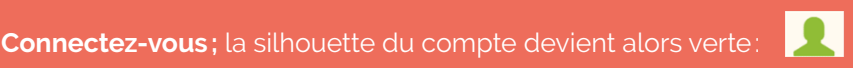

**Renseignez vos informations personnelles** ; celles-ci seront reprises automatiquement lors du dépôt d'une demande d'urbanisme. À partir de cet espace, vous pouvez également paramétrer des notifications (mail à chaque connexion) et modifier votre mot de passe.

Cliquez sur le bouton RETOUR (en bas à droite) pour revenir sur la page d'accueil du guichet numérique

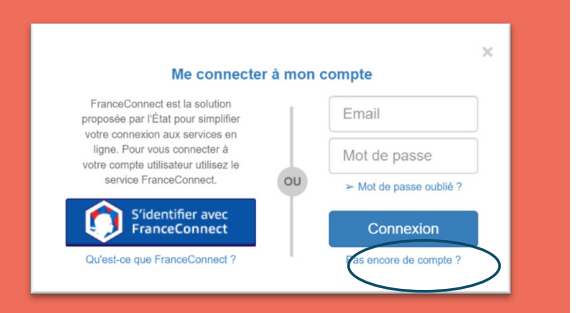

Guide Utilisateur Guichet Numerique des Autorisations dUrbanisme

de Utilisateur Guichet Numerique des Autorisations dUrbanisme

# **LES RUBRIQUES**

# **S'informer sur le règlement**

**SUR LE RÉGLEMENT** 

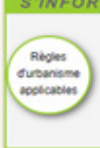

Le bouton donne accès au Géoportail de l'urbanisme (GPU), la plate-forme nationale qui permet de consulter le document d'urbanisme de la commune (plan local d'urbanisme ou carte communale) numérisé, s'il y a été versé.

En parallèle, vous pouvez vous rendre sur le site Internet de la commune de votre projet ou contacter la mairie pour connaître les règles d'urbanisme applicables.

Pour connaître le numéro de parcelle du projet, établir un plan de situation, vous pouvez vous rendre sûr: *<https://www.cadastre.gouv.fr/scpc/accueil.do>*

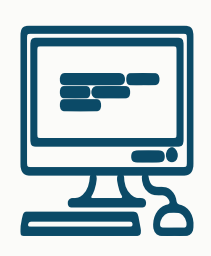

# **Formuler une demande d'urbanisme numérique**

#### **Les pastilles indiquent les procédures accessibles**

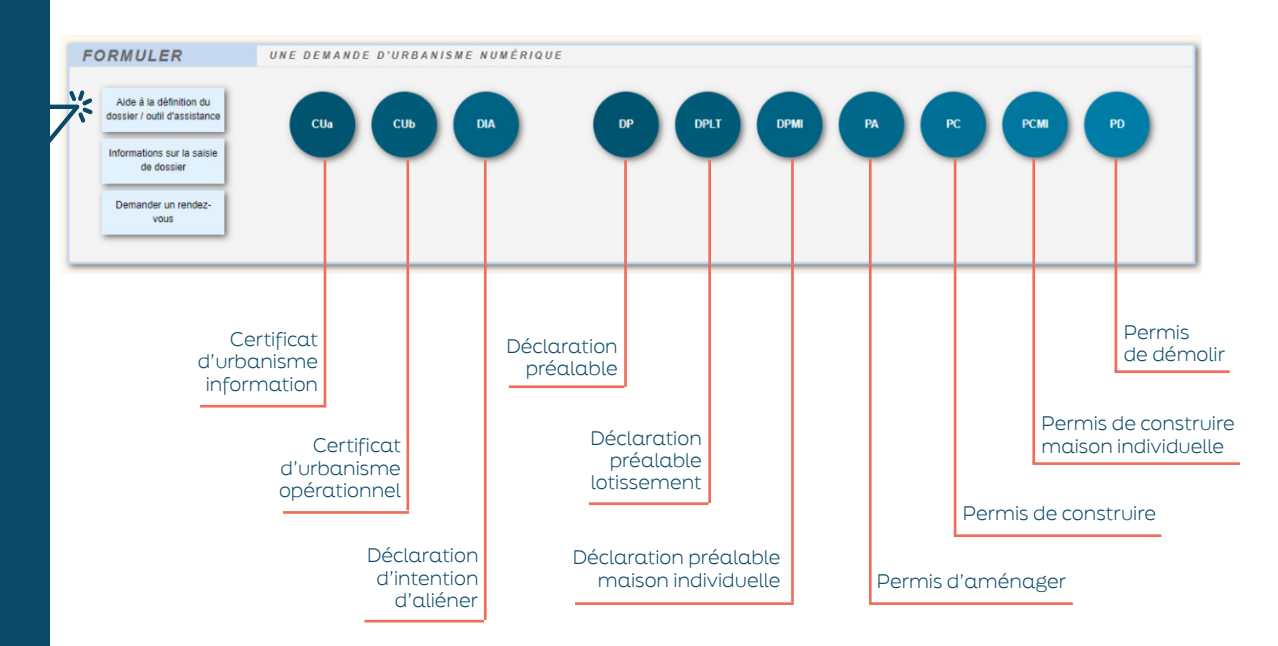

Le bouton «aide » donne l'accès à l'outil AD'AU (Assistance pour votre Demande d'Autorisation d'Urbanisme) qui oriente dans le choix de la procédure pour votre projet et aide dans la constitution de votre dossier (avec possibilité d'import direct dans le guichet numérique).

# **Suivre mes demandes d'urbanisme**

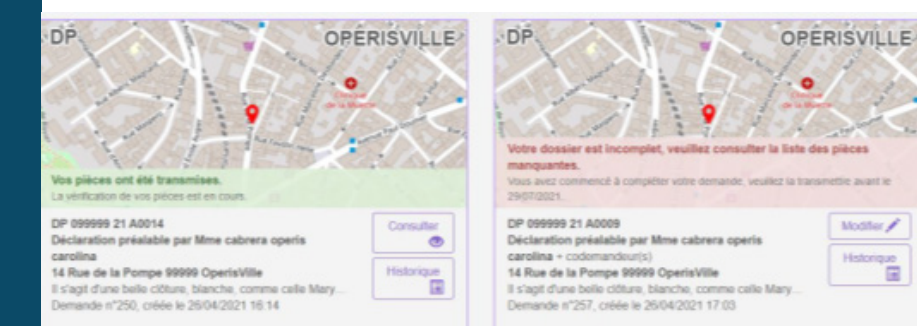

Une fois le Cerfa rempli et les pièces nécessaires à l'instruction du dossier envoyées, vous aurez la possibilité de suivre les étapes d'avancement de votre dossier jusqu'à sa finalité.

Une vignette par dossier.

5

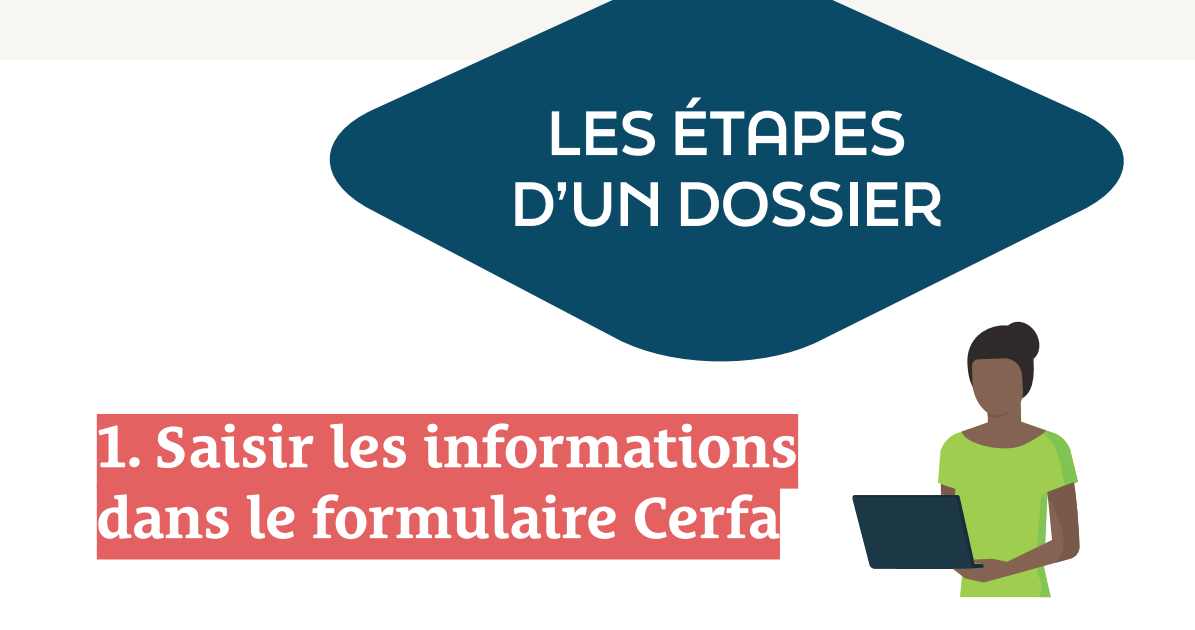

Cliquez sur la pastille correspondant à la procédure souhaitée (type de dossier que vous souhaitez déposer)

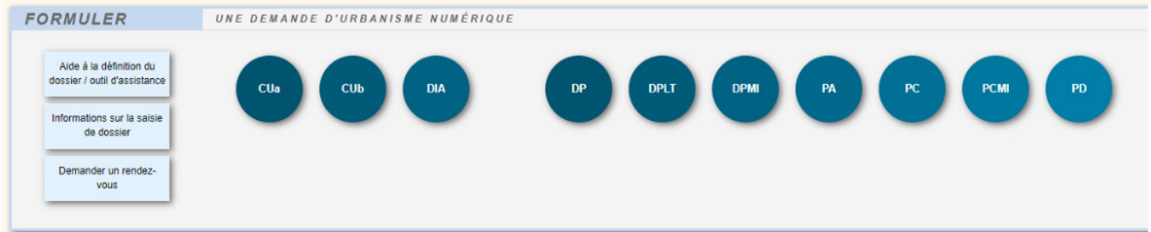

Sélectionnez la commune où vous souhaitez déposer votre demande

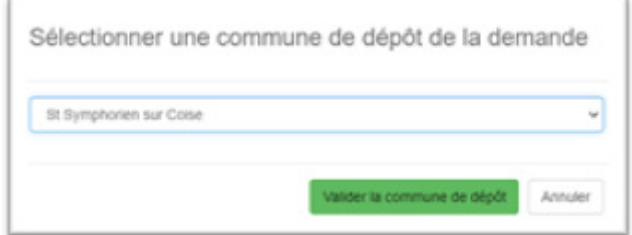

Complétez le formulaire Cerfa qui s'est ouvert

#### **plusieurs pages doivent être complétées**

**(pensez bien à naviguer dans chaque chapitre du formulaire)**

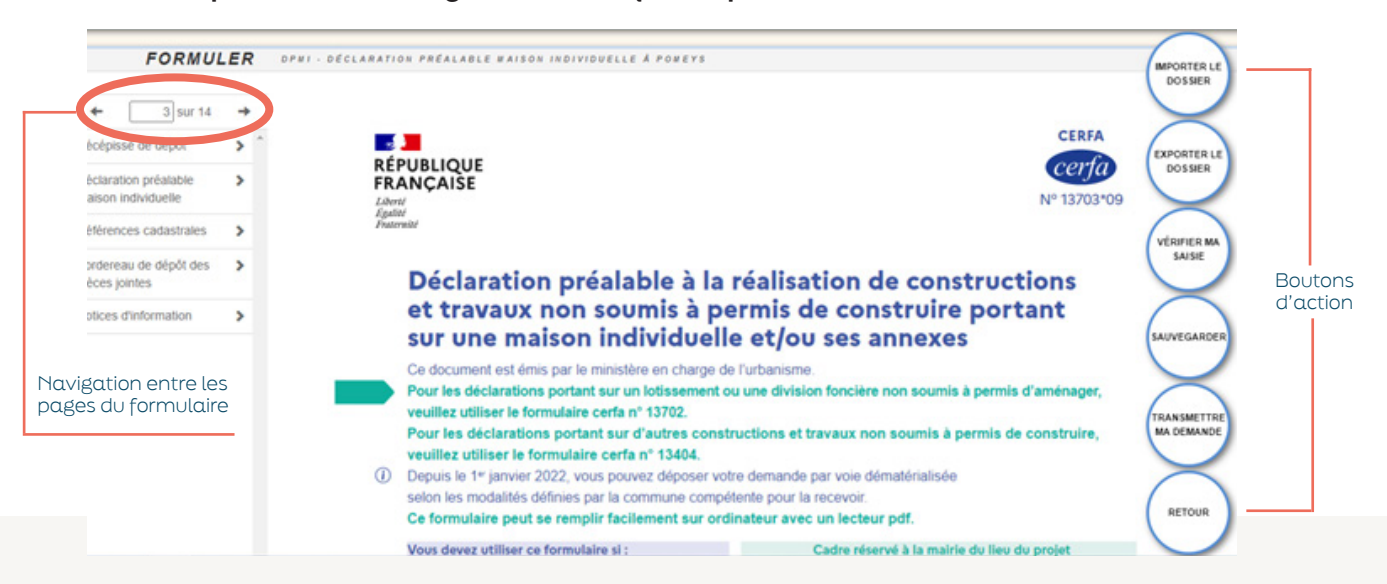

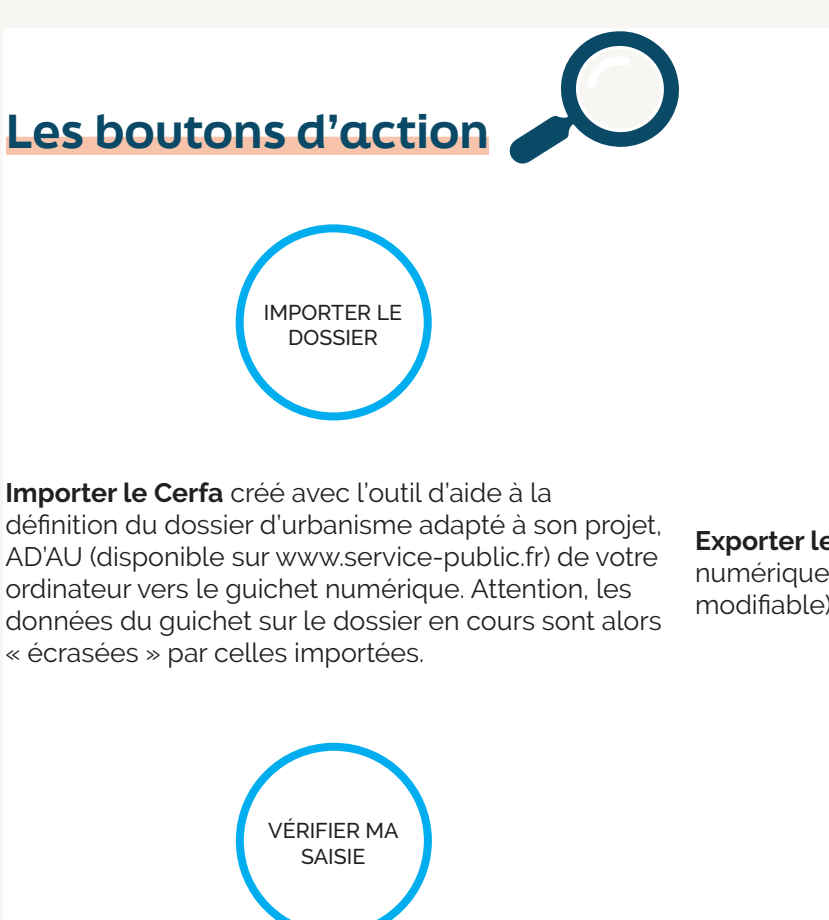

# EXPORTER LE DOSSIER

**Exporter les documents** et les cerfas du guichet numérique vers votre ordinateur (format PDF non modifiable).

#### →Cliquez sur **« Vérifier ma saisie ».**

Une fenêtre apparaît si des informations manquent au dossier.

- <sup>0</sup> Erreur(s) à corriger | Indique les pièces à joindre et les champs obligatoires à saisir.
- A Pièce(s) à fournir | Indique les pièces facultatives à fournir au dossier.
- A Information(s) à vérifier Informations facultatives mais importantes à vérifier.

Pour accéder directement à l'information à compléter, cliquez sur:

#### **Pensez à actualiser les informations et à fermer la vérification lorsque vous avez terminé.**

 $\sigma$  actualiser les erreurs **X** FERMER LA VÉRIFICATION

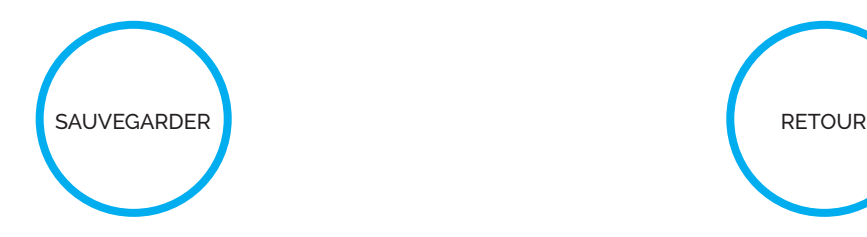

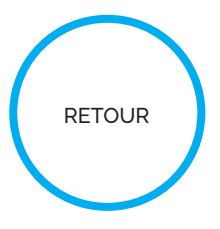

Permet d'enregistrer une demande en cours de saisie (brouillon) afin de la reprendre plus tard. Retour à la page d'accueil du guichet numérique.

# **LES ÉTAPES D'UN DOSSIER**

# **2. Ajouter les pièces justificatives**

#### Attachez les différentes pièces nécessaires à l'instruction de la demande

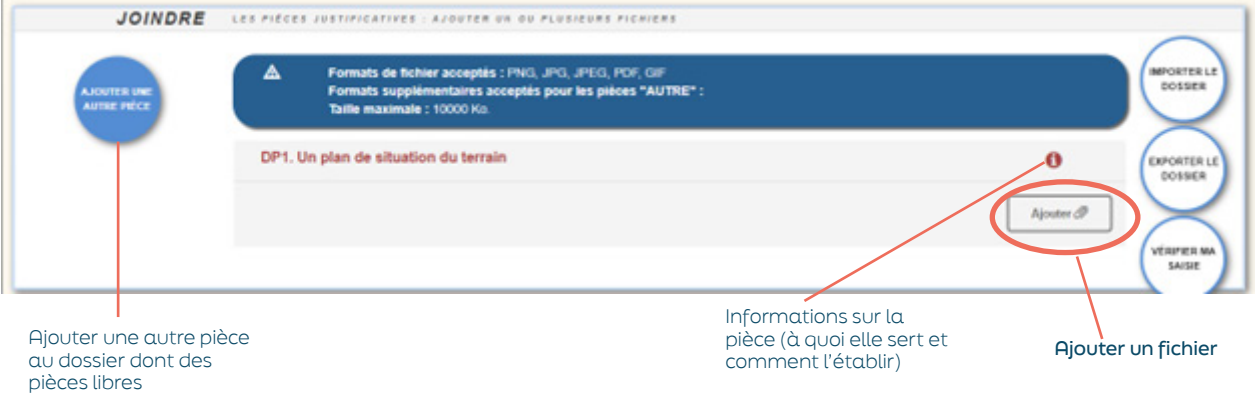

Lorsqu'une pièce est ajoutée au dossier, il est possible de:

détacher le fichier ou **coulé détacher le fichier et le visualiser** 

# **3. Indiquer les autres demandeurs**

Le co-demandeur pourra recevoir par mails les documents liés à l'instruction

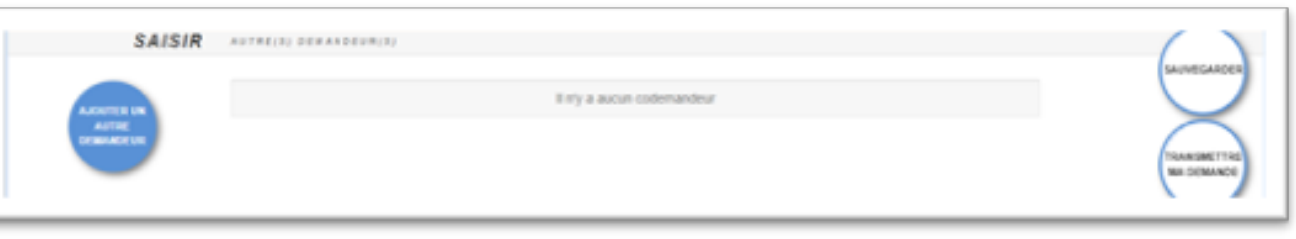

### **4. Transmettre la demande à la collectivité**

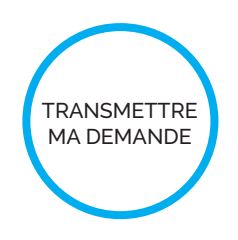

- Après avoir finalisé la saisie du Cerfa et avoir ajouté toutes les pièces justificatives nécessaires, cliquez sur « Transmettre ma demande » à la collectivité (les dossiers incomplets ou comportant des erreurs ne pourront pas être transmis)
- Si besoin, laissez des précisions ou des indications sur votre demande
- Cochez « J'ai bien lu les conditions générales d'utilisation »
- **Cliquez sur Valider**

Demande transmise Votre demande a bien été transmise, vous recevrez bientôt un accusé d'enregistrement électronique (AEE). Pensez à surveiller les messages dans le dossier SPAM de votre boîte mail

 $OK$ 

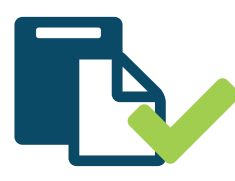

Lorsque la collectivité prendra en charge votre demande, vous recevrez un Accusé de Réception Électronique (ARE) mentionnant la date de réception et le numéro définitif du dossier ainsi que les coordonnées du service chargé du dossier.

### **5. Au besoin compléter le dossier**

Si vous avez reçu un message électronique vous indiquant que votre dossier n'est pas complet, vous disposez de 3 mois pour y répondre en apportant les éléments nécessaires.

La vignette de votre dossier s'affiche ainsi:

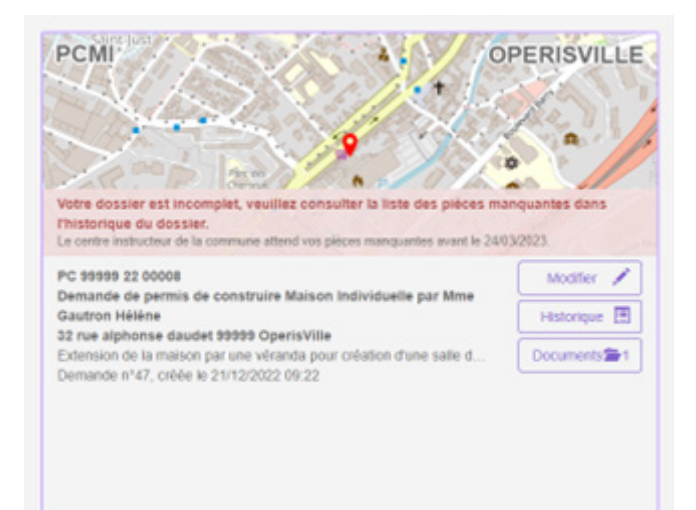

- Le bouton « Historique » rappelle le mail reçu indiquant l'incomplétude du dossier
- Le bouton « Document » permet d'accéder au courrier expliquant les pièces manquantes ou insuffisantes

◆ Cliquez sur le bouton « Modifier ».

Pour les pièces, possibilité de remplacer une pièce ou d'en ajouter une nouvelle sans supprimer la pièce initialement déposée.

Cliquez sur le après la phrase d'attention pour de céder au message laissé par l'instructeur expliquant le besoin pour la pièce concernée.

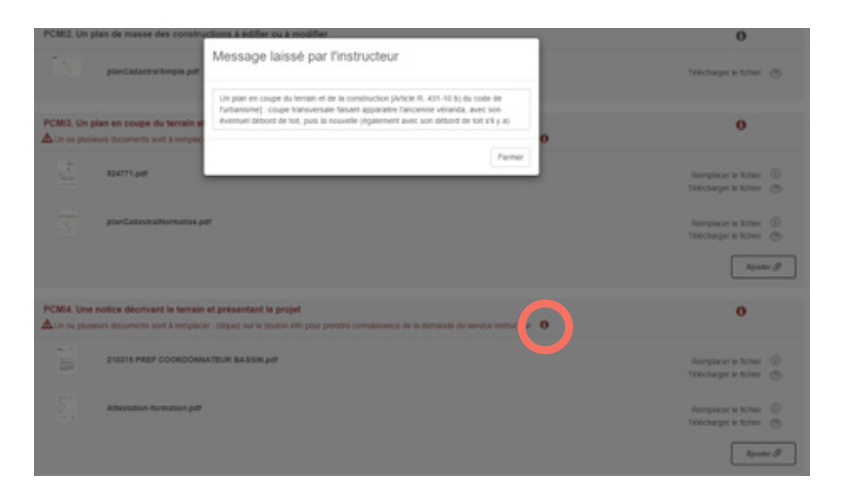

Attention, après sauvegarde des nouveaux éléments ou nouvelles pièces, pensez bien à cliquer sur le bouton « Transmettre ma demande ».

#### **Remarque pour retirer un dossier**

#### 2 solutions s'offrent à vous

Vous supprimez le dossier sur votre compte en cliquant sur la vignette correspondante (possible seulement si la demande est en cours de saisie, qu'elle n'a pas encore été transmise à la mairie),

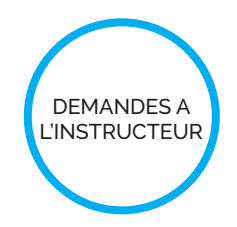

Vous affichez les éléments du dossier en cliquant sur le bouton « Modifier », puis le bouton d'action « Demandes à l'instructeur puis demander le retrait du dossier

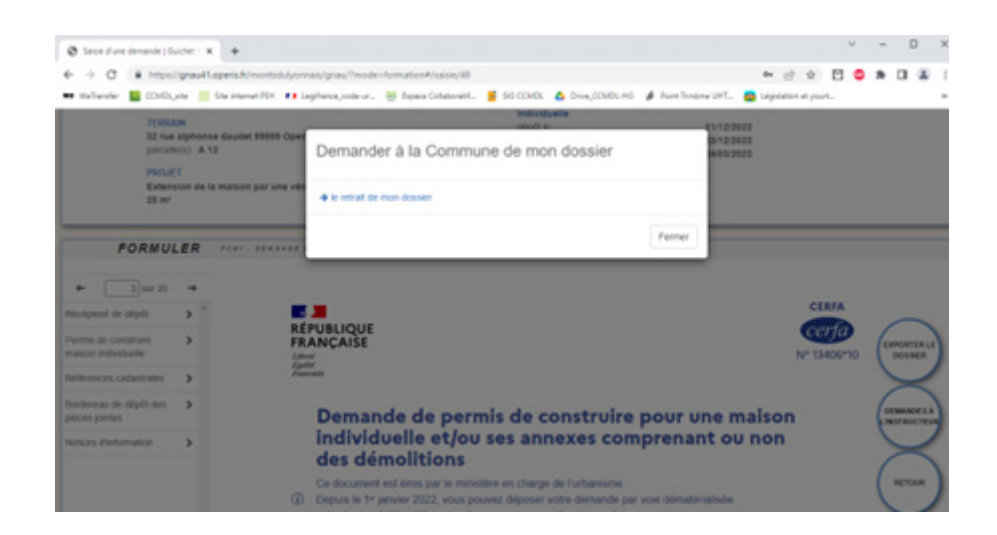

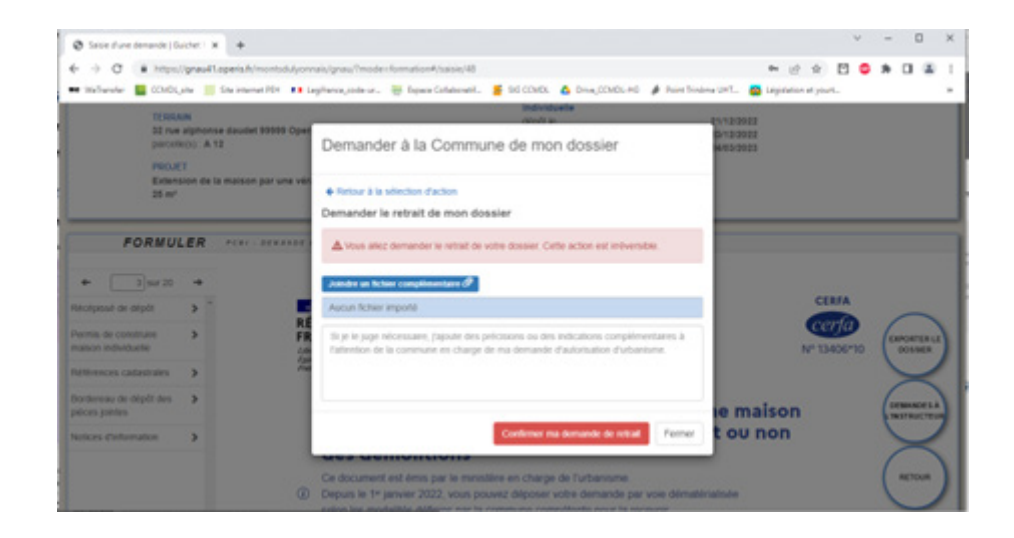

**Communauté de communes des Monts du Lyonnais** 790, allée de Pluvy - 69590 Pomeys

04 37 20 13 09 - contact@cc-mdl.fr - www.cc-montsdulyonnais.fr

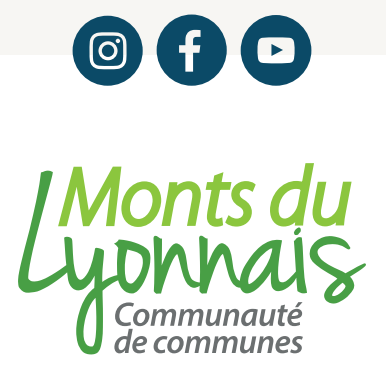